# How to Renew Your AAPOR Membership

1. Hover over My AAPOR and select 'Renew Your Membership'.

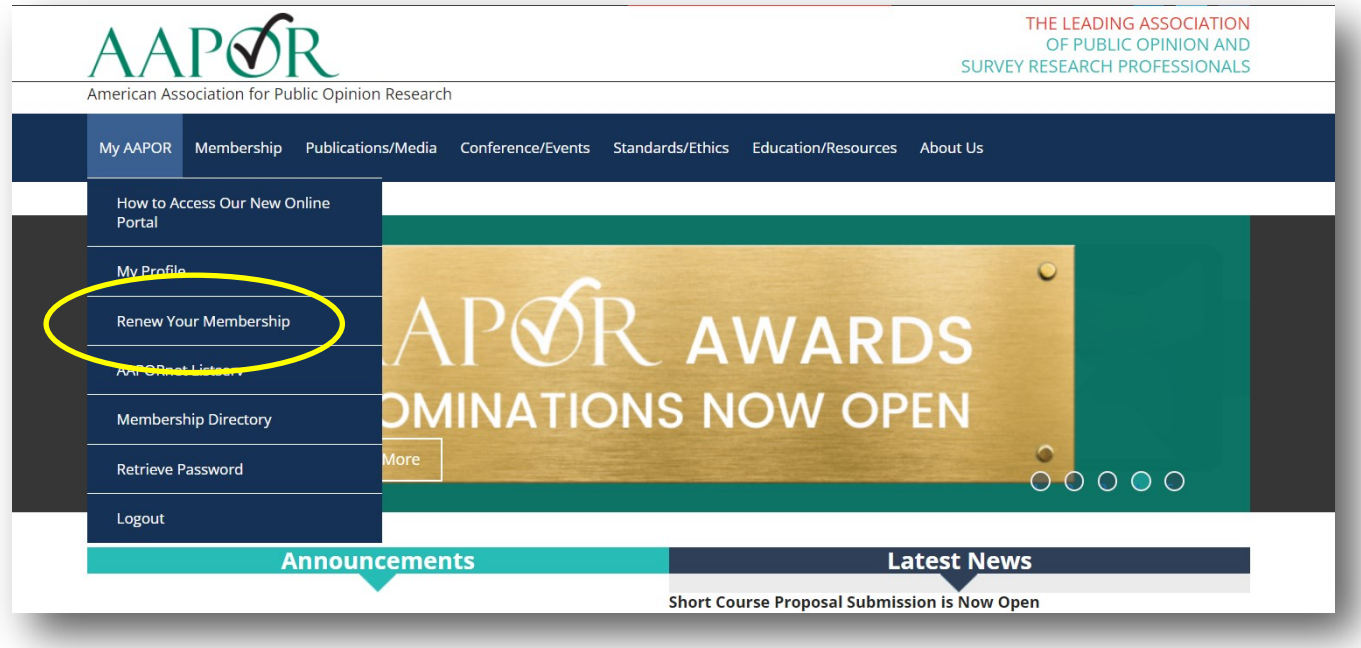

2. Log into your account.

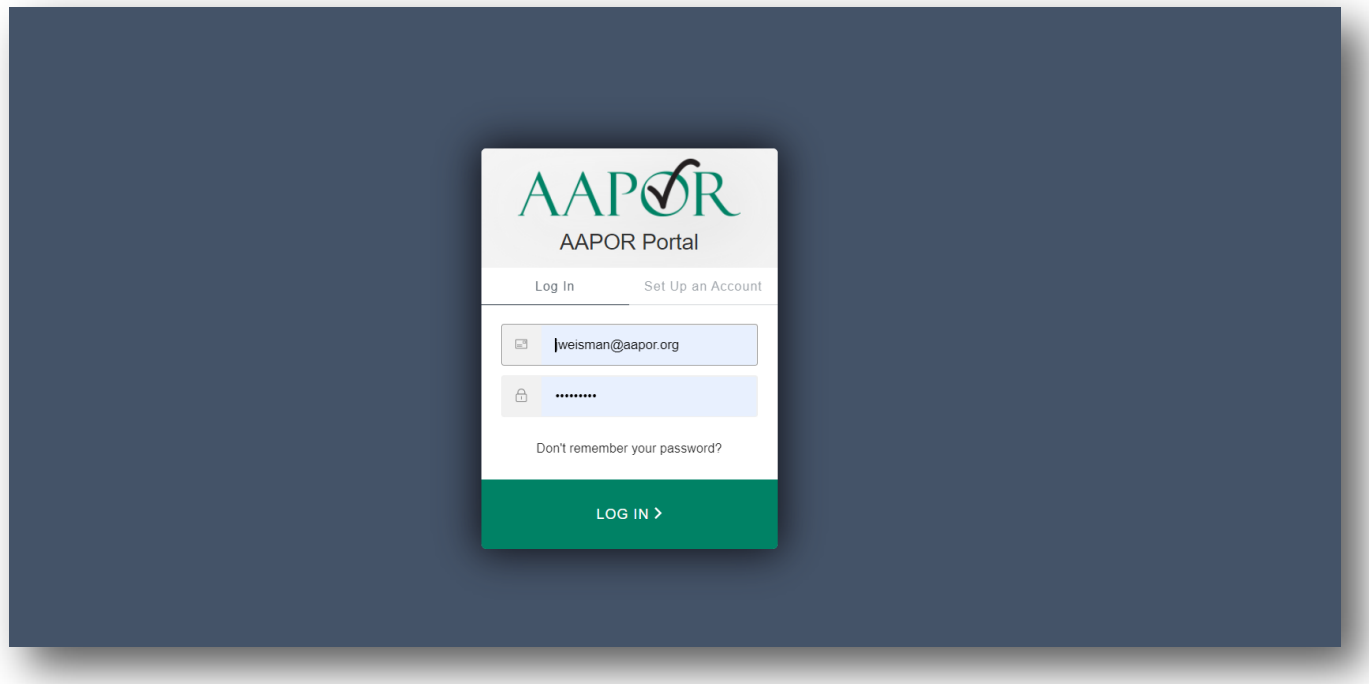

3. Hover over membership and select 'join/renew'.

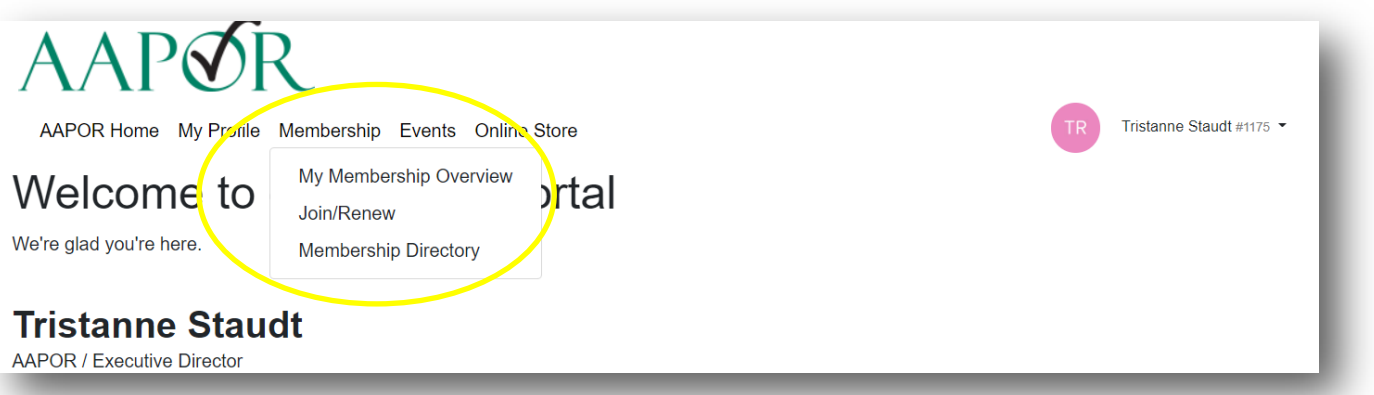

4. Update your information.

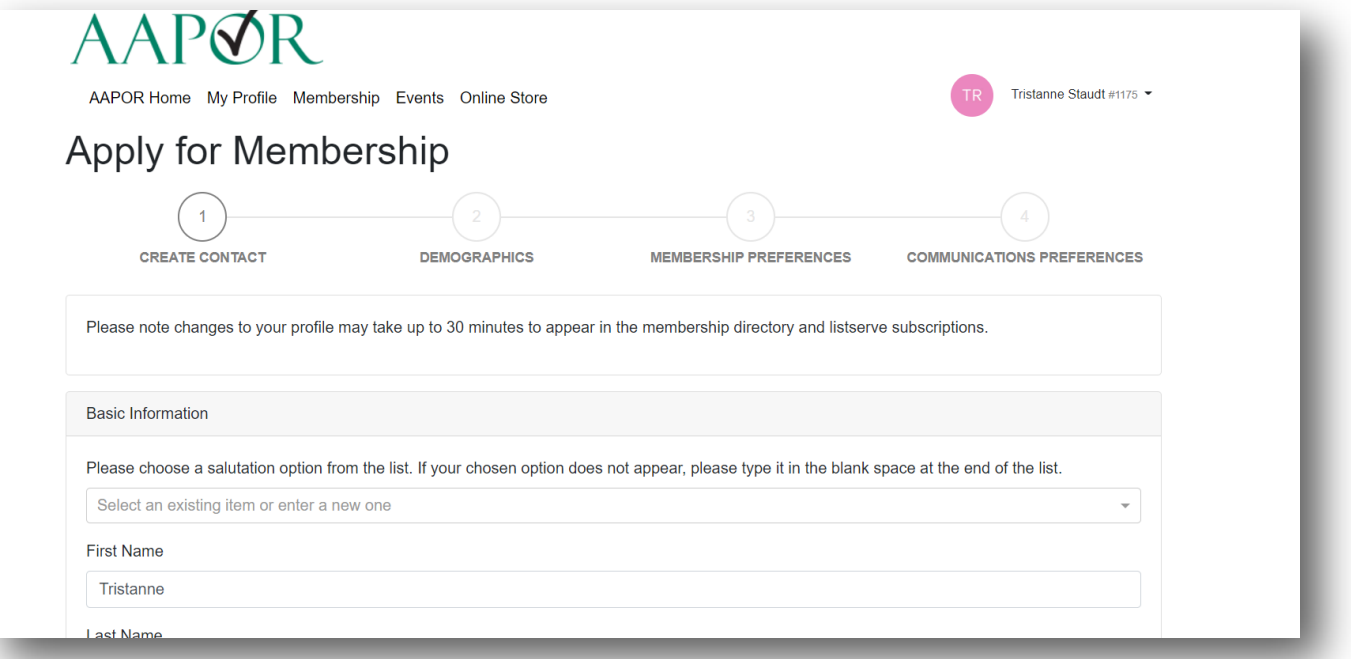

5. Confirm the application type as renewal, and select the membership type.

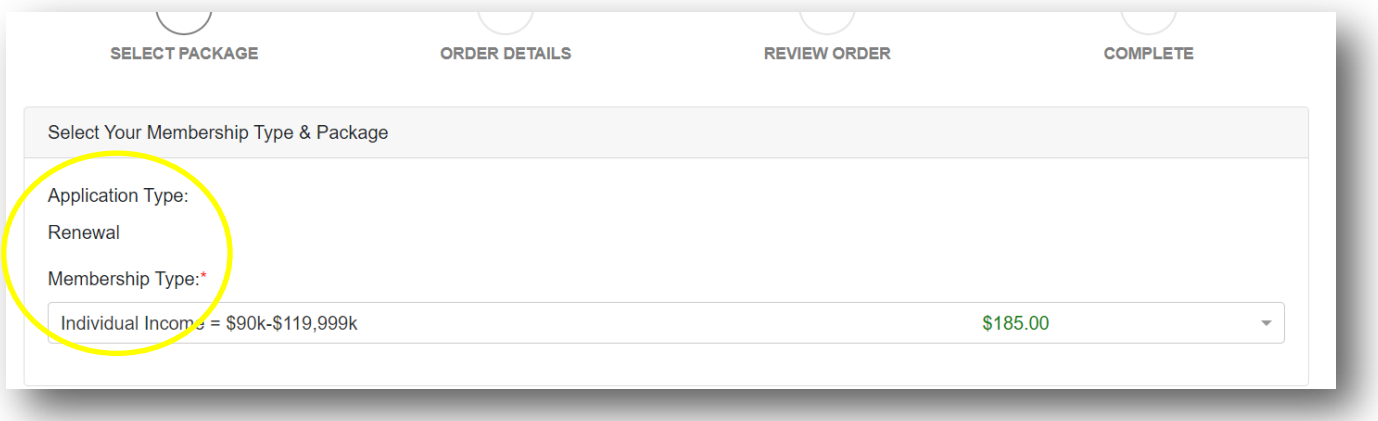

### 6. Select if you would like to join a chapter.

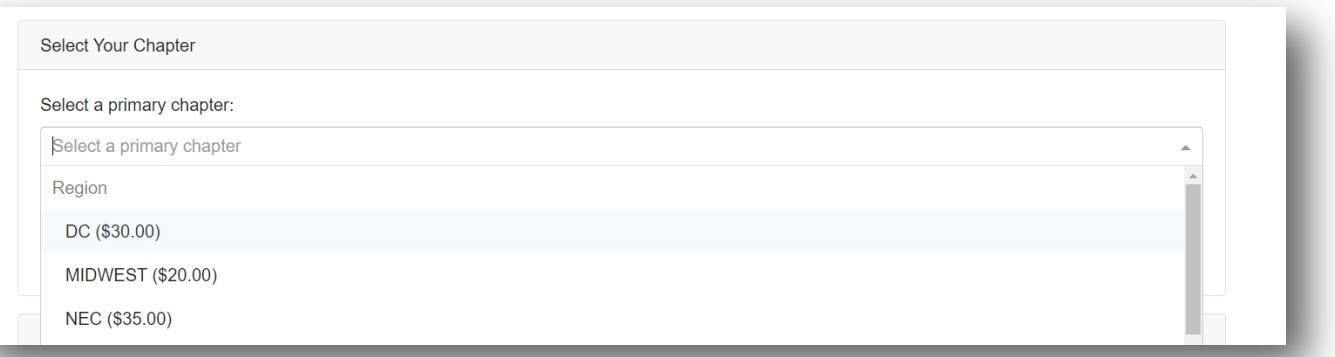

## 7. Agree to AAPOR policies.

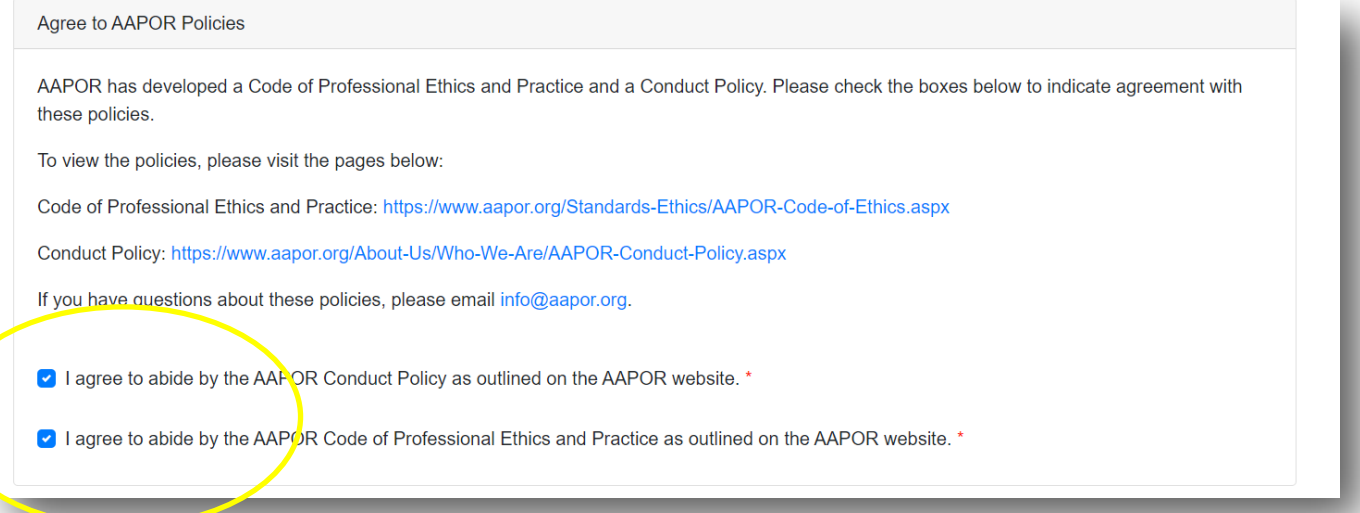

# 8. Indicate if you would like to be included in the member directory.

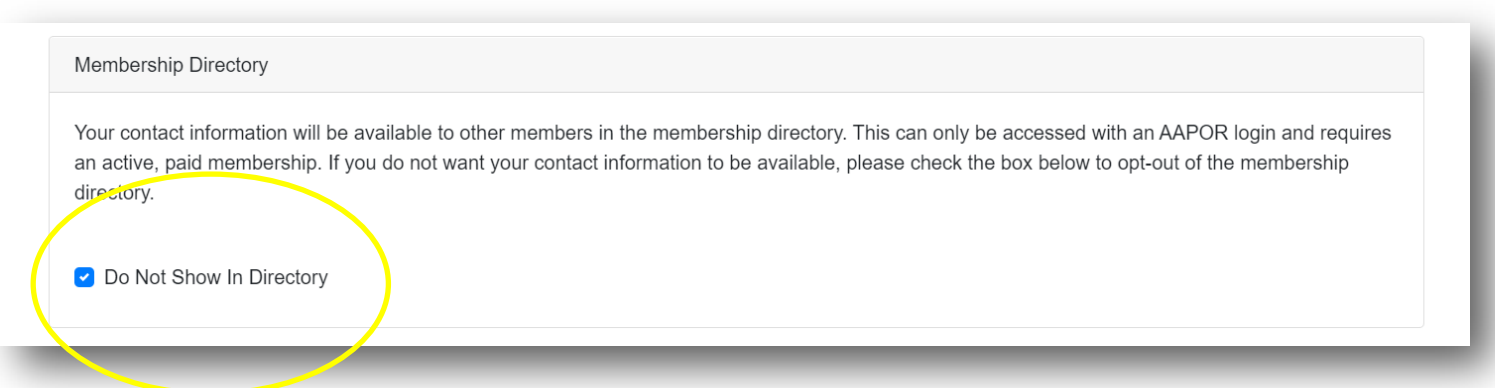

### 9. Indicate if you would like more information about Affinity Groups.

#### **AAPOR Affinity Groups**

AAPOR Affinity Groups are voluntary associations of AAPOR members who want to share ideas, information, and experiences with other AAPOR members with similar affinities or interests. AAPOR offers the following Affinity Groups:

- AAPI Research and Affinity Group
- Cross-Cultural and Multilingual Research Affinity Group
- · GAAPOR
- HISP-AAPOR
- · QUALPOR
- Survey Research Teaching Affinity and Interest Group

Affinity Groups are a member benefit and do not require an additional fee beyond membership dues. If you are interested in learning more the affinity groups, please click the links above. If you would like someone to contact you about specific affinity groups, please check the appropriate box(es) below.

As an AAPOR member, you have access to affinity groups. Please check the corresponding box below for any affinity groups you are interested in, and someone from the chosen group will contact you with additional information.

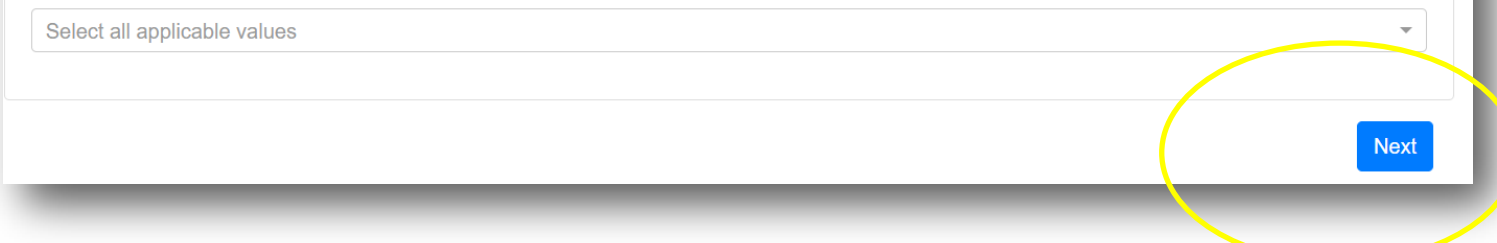

# 10. Indicate if you would like to include a donation with your renewal.

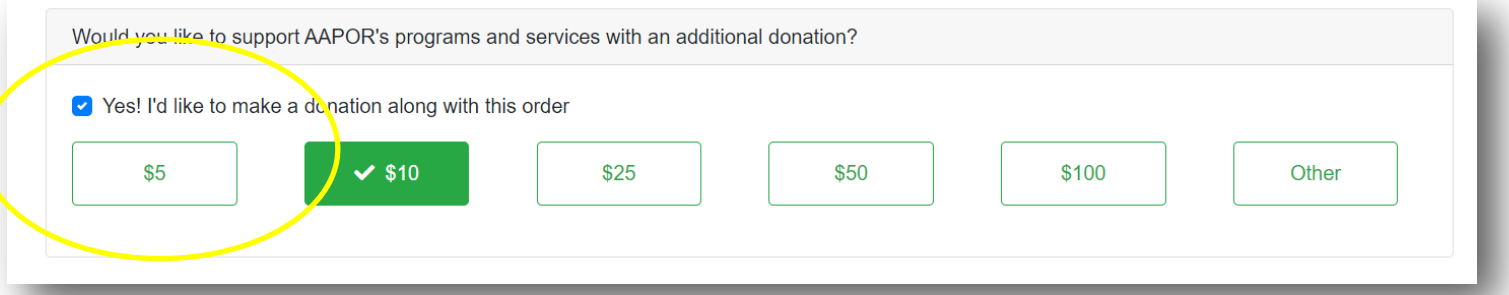

### 11. Add payment information or select invoice later and select 'next'.

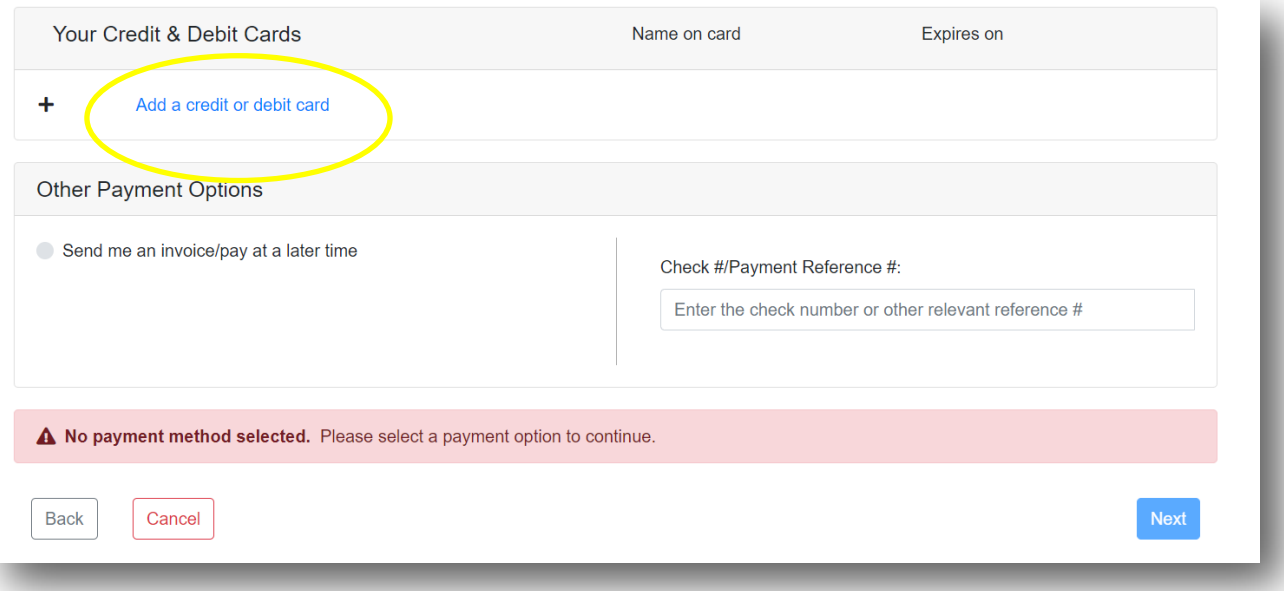

### 11. To change billing address, use the drop down arrow.

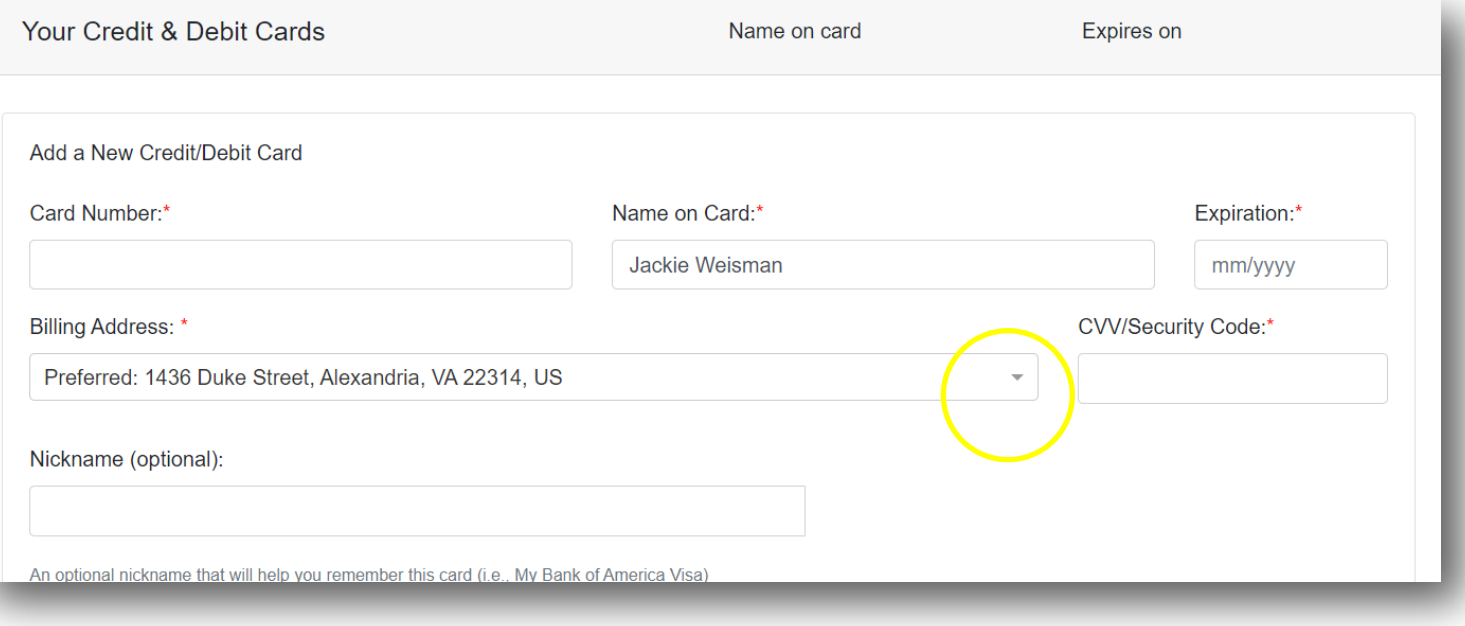

# 12. Select your billing address, or 'use another address'.

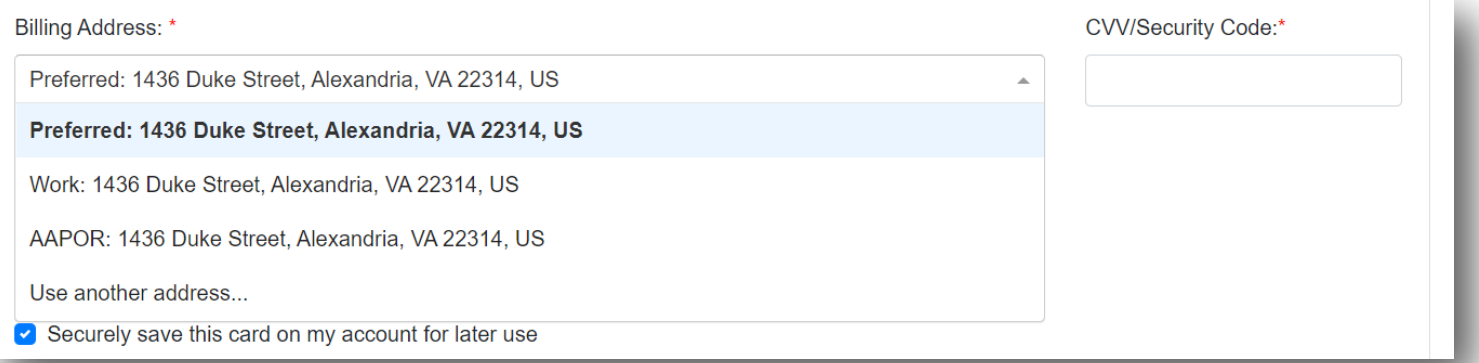

13. By selecting 'use another address', you will be prompted to include this information and select 'next'.

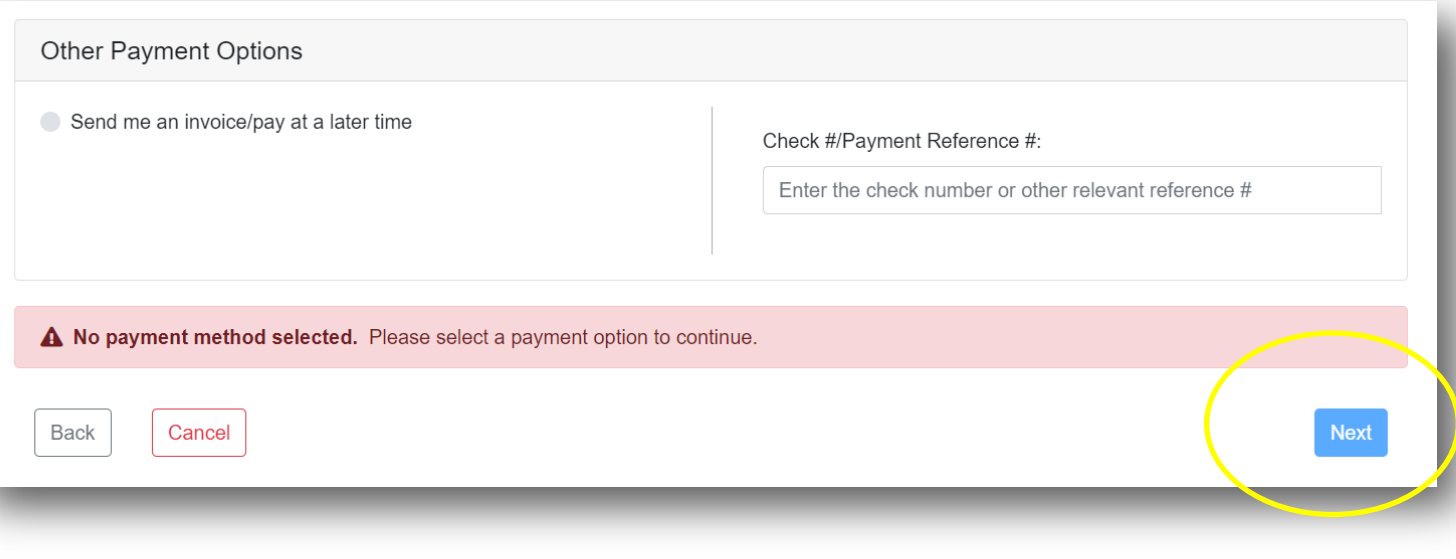

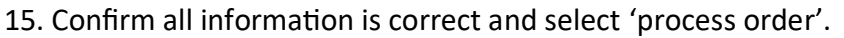

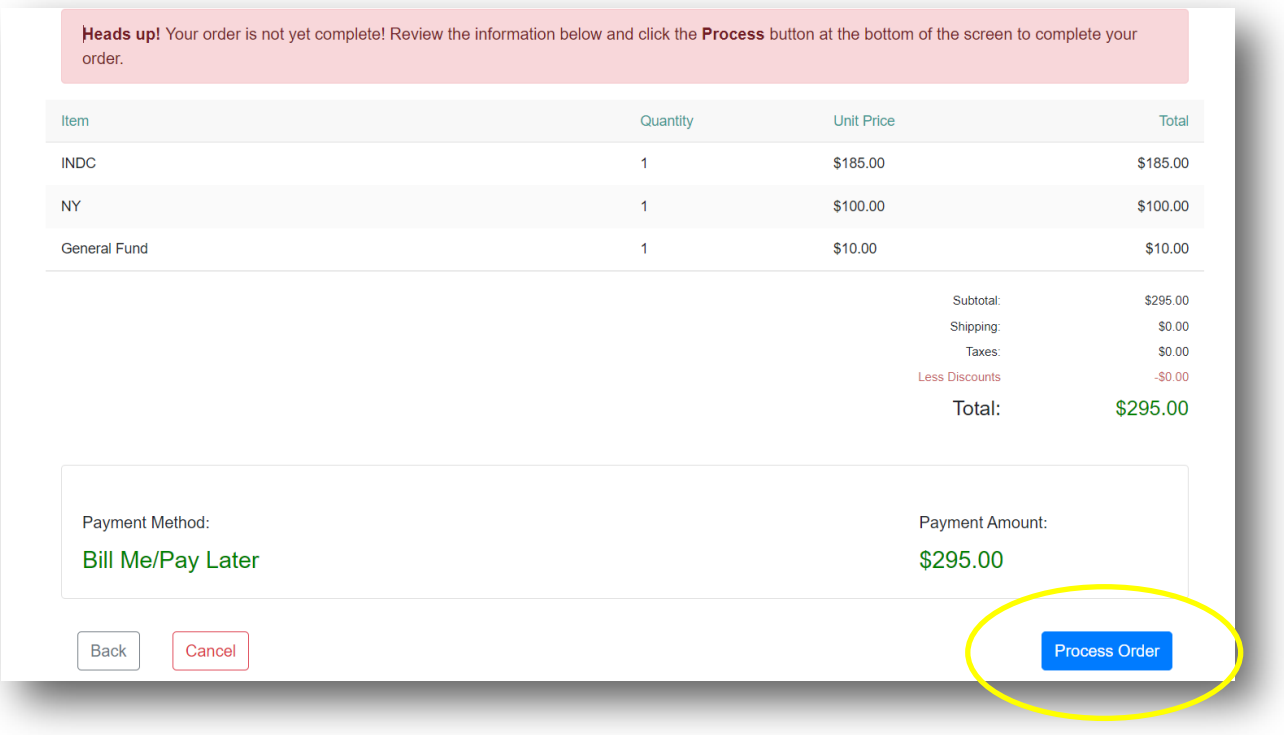

16. Your renewal has now been processed.

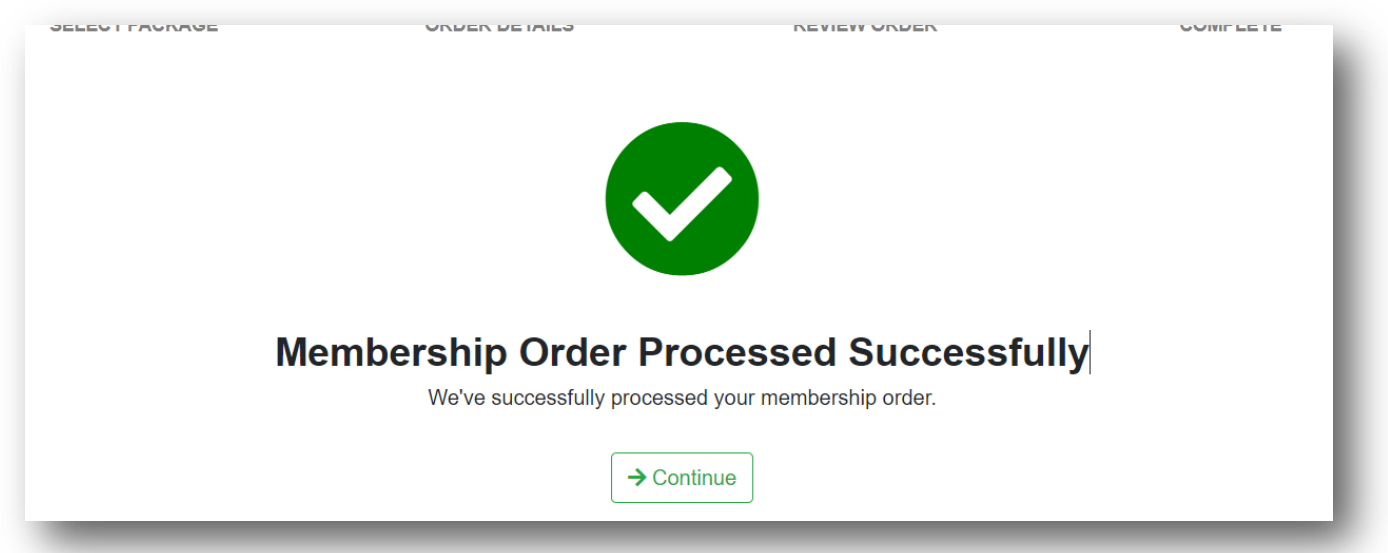

Thank you for your renewal! If you have any additional questions, please email info@aapor.org.